# Completing a Claim Form in PIP

### **Overview**

To claim expenses for travel, committee and meeting attendance a claim setup will be created by Physician Compensation. In Physician Invoice Portal (PIP) a provider does not have access to create/originate a claim setup; one must be created for you. Once the template is created, an email is electronically sent to you (via your preferred email) for you to create a claim.

You will receive an email notification (*figure 1*) that you have a claim form "waiting for your creation". Itemized receipts must be scanned and attached (uploaded) to your claim form that is electronically submitted for review, approval, and payment. **Please note, original receipts are no longer required to be sent, they are now scanned and uploaded to the claim.** Physician Compensation is not able to accept faxed copies of documents.

#### If you are on an IH computer:

From the email you receive from PIP:

- 1. Double click on the attachment (*figure 1*).
- 2. Click *Open i*n Opening Mail Attachment window (*figure 2*).

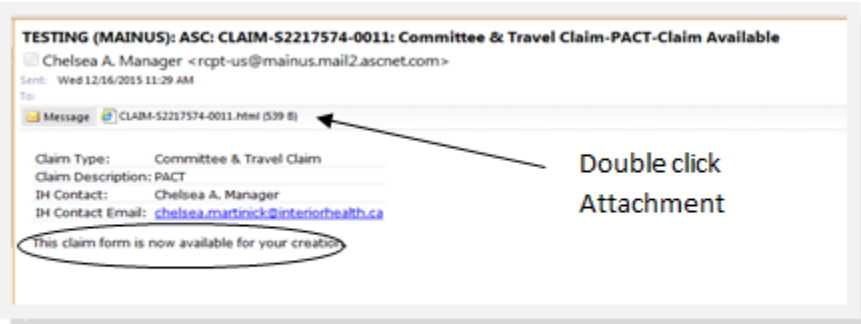

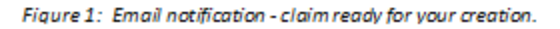

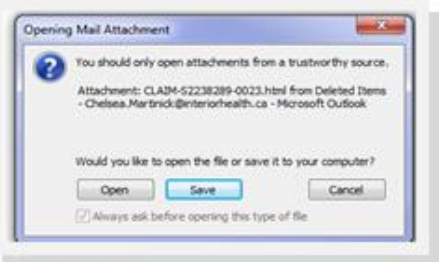

Figure 2: Opening Mail Attachment.

3. Click *ASC Login (figure 3*).

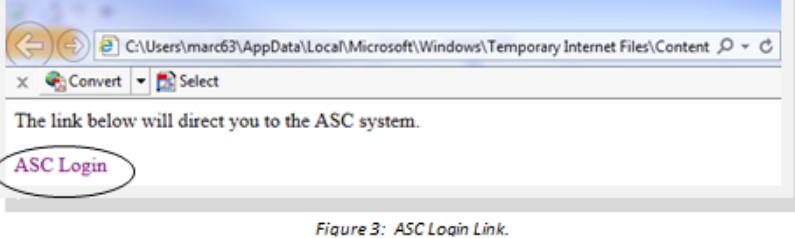

# **If you are on a personal computer**

- 1. Type *IH Anywhere* in your Internet search bar.
- 2. Click *IH Anywhere* link.

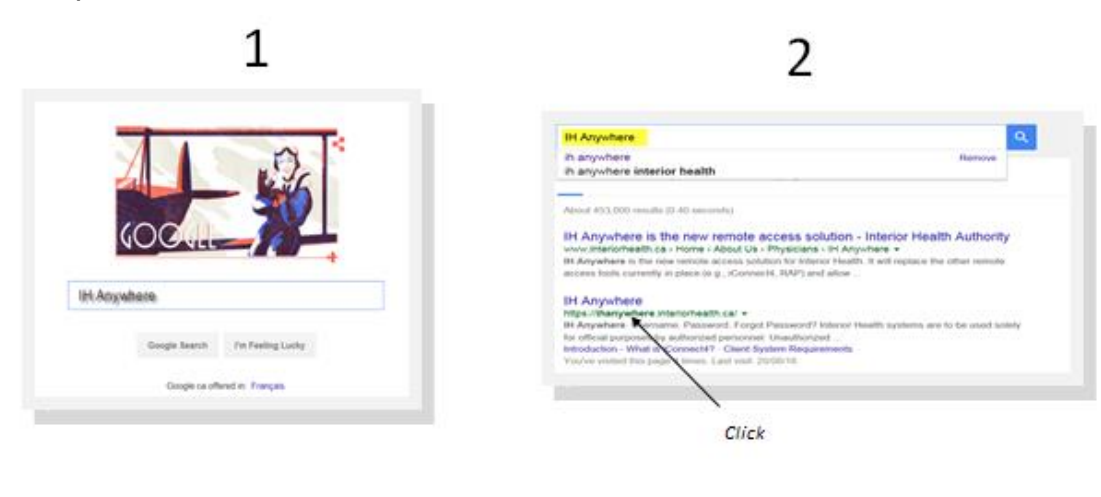

3. \* Note: You do not have to install **VMWare Horizon.** 

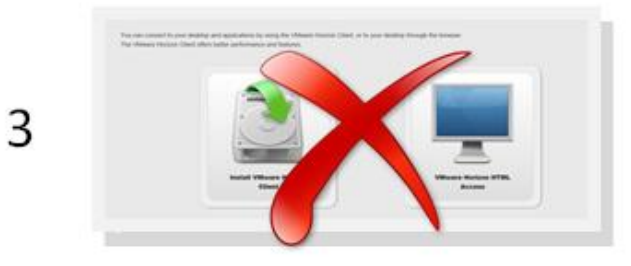

- 4. Enter IH Username and Password.
- 5. Select method to receive passcode; *E-mail* **OR** *Text* (recommend selecting *Text* for quickest response.

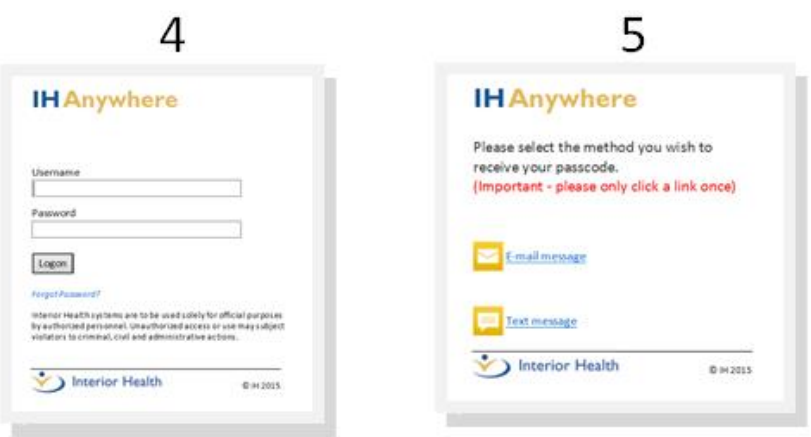

- 6. If *Text* selected, you will see this message.
- 7. If *E-mail* selected, you will see this message.

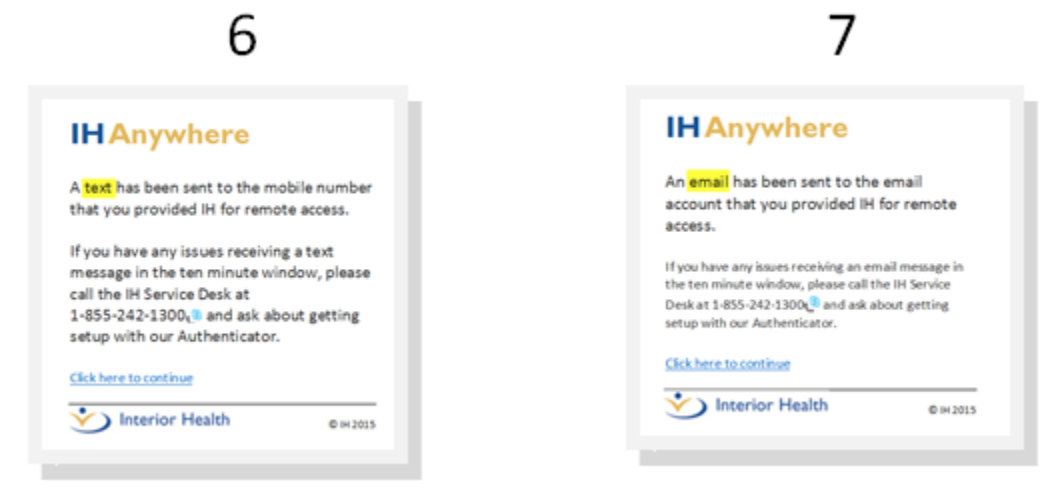

- 8. Text message received containing passcode for IH Anywhere access.
- 9. Enter passcode received in email or text message.

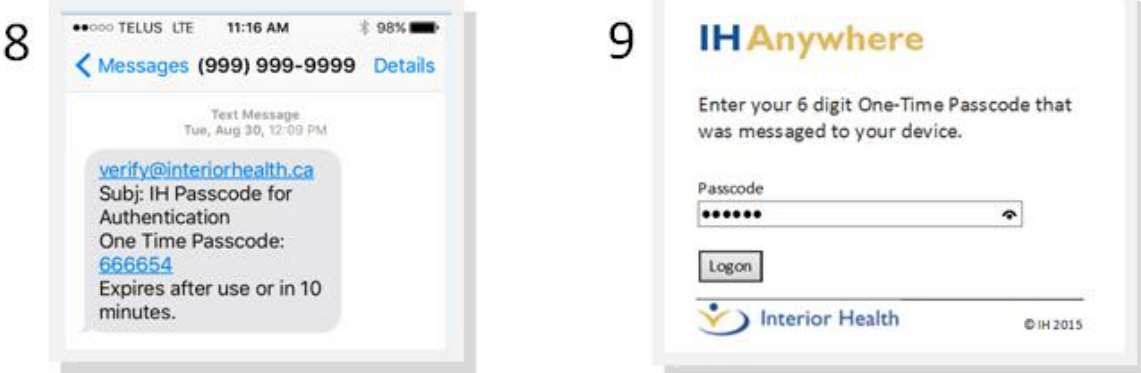

- 10. IH Anywhere screen. Click PIP Live icon—do **NOT** click on IH Anywhere Icon—it will open another screen
- 11. PIP Live login screen (*figure 11*). Use IH User Name and Password to log in.

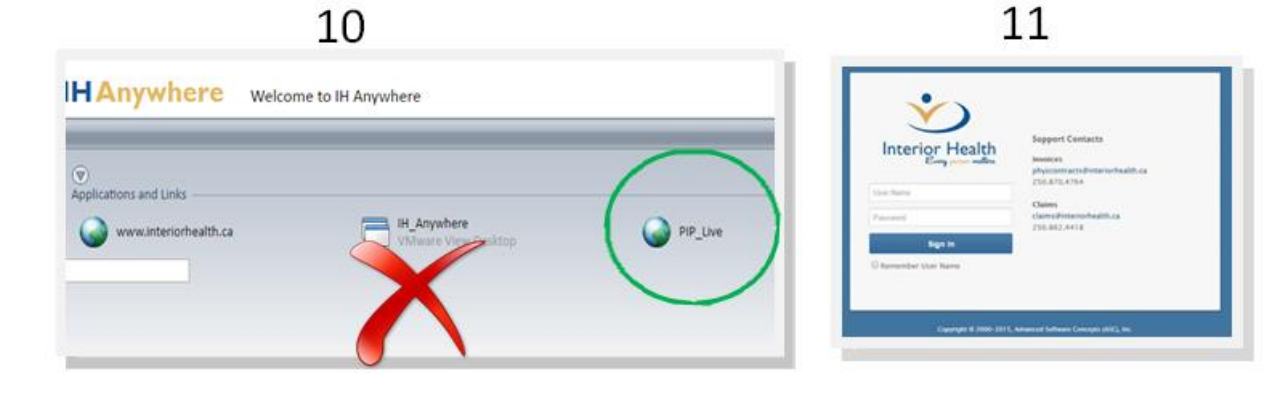

- 4. Enter your *IH User Name* and *Password* in the applicable fields in login window (*figure 4)*.
- 5. Click blue *Sign In* button. The login window closes and the Main Menu opens, displaying your default start up page, which in most cases will be *My List*.

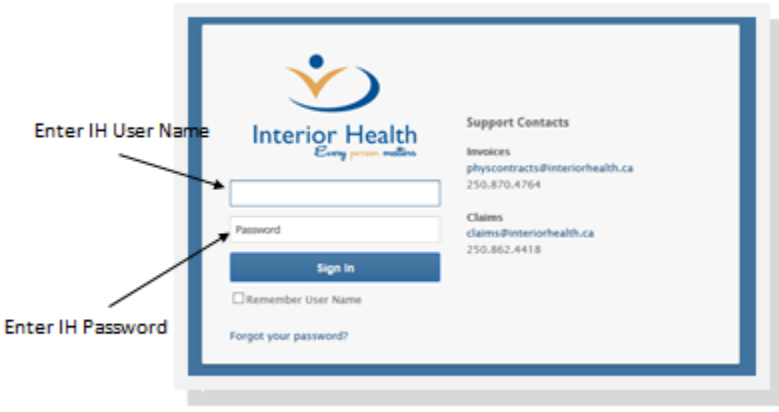

Figure 4: Log in using IH user name & password.

6. Click *Create,* then *New* from Main Menu (*figure 5)*.

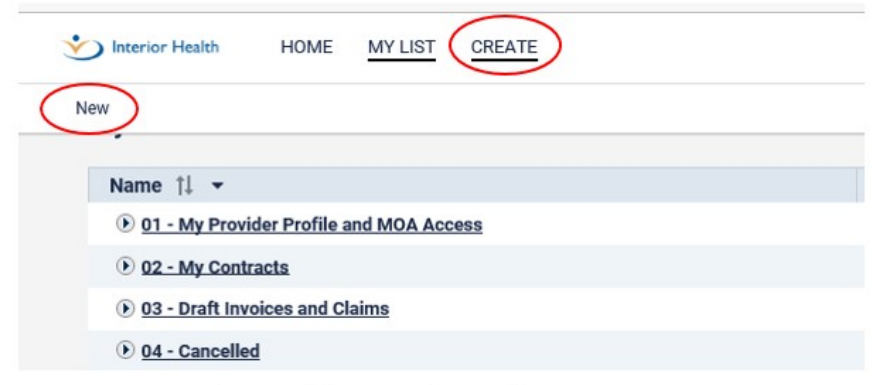

Figure 5: Click Create, then New from Main Menu

7. Select claim you wish to complete for submission (*figure 6)*.

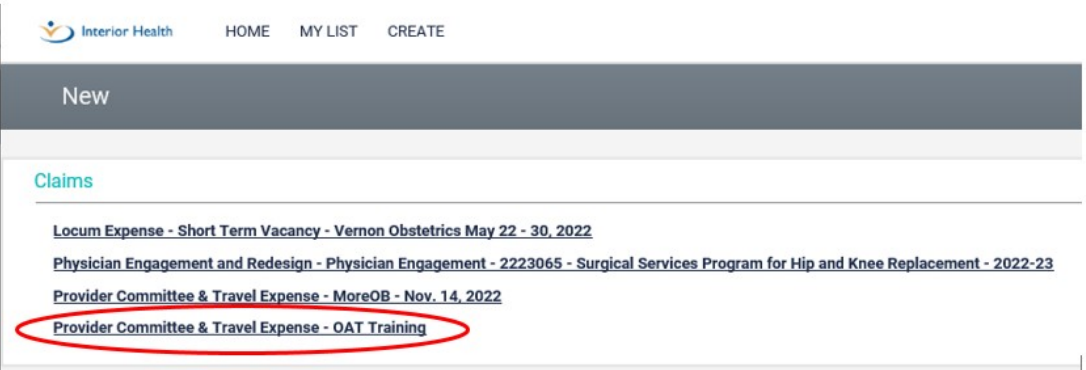

Figure 6: Select from list of available claims

# **Entering Claim Information**

8. Confirm claim information entered by CCM/delegate is correct (*figure 7)*.

#### **Claim Information**

Confirm correct information has been entered. As this is a read only field, information cannot be edited. If corrections need to be made, contact your CCM or delegate (see #18, Submission Address).

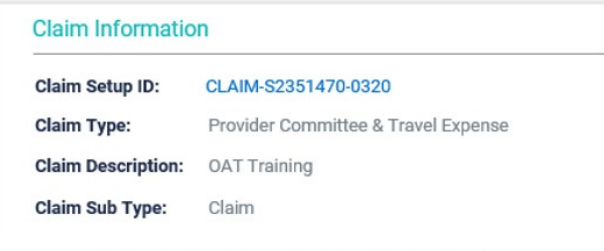

#### Figure 7: Confirm Claim information is correct

#### 9. Instructions (*figure 8)*.

For your information only - not applicable.

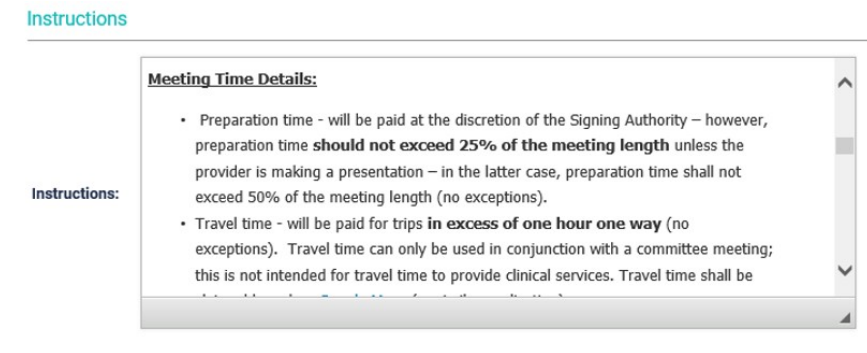

Figure 8: Instructions

#### 10. Meeting Details (*figure 9)*.

#### **Meeting Details**

Confirm correct information has been entered. As this is a read only field, information cannot be edited. If corrections need to be made, contact your CCM or delegate (see #18, Submission Address).

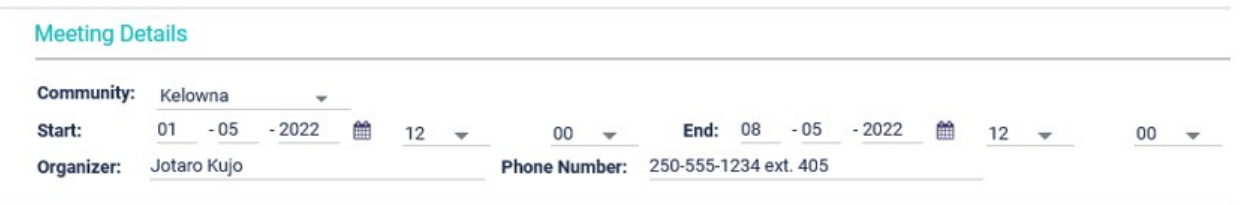

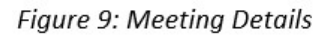

11. Enter Time (*figure 12)*.

#### **Time**

Enter date meeting took place (use calendar icon), meeting start and end time, type of time (preparation, meeting, other), and description of meeting (eg: HAMAC, RMAC, etc.). Hours payable field is automatically calculated based on *meeting start and end time* entered.

| Time          |              |          |                          |          |          |                                      |                    |                |        |                   |
|---------------|--------------|----------|--------------------------|----------|----------|--------------------------------------|--------------------|----------------|--------|-------------------|
|               | Date         | Time     | From                     | Time     | To       | <b>Time Type</b>                     | <b>Description</b> | Hrs<br>Claimed | Rate   | Amount<br>Claimed |
| $\circ$<br>01 | $-05 - 2022$ | $12 - +$ | 00<br>$\mathbf{v}$<br>-- | $14 - v$ | $00 - +$ | $\rightarrow$<br><b>Meeting Time</b> | <b>OAT Meeting</b> | 2.00           | 150.00 | 300.00            |
| + Add Row     | Remove Row   |          |                          |          |          |                                      |                    |                |        |                   |
|               | Hrs          | Amount   | <b>GST</b>               |          |          |                                      |                    |                |        |                   |
| Claimed:      | 2.00         | 300.00   | 15.00                    |          |          |                                      |                    |                |        |                   |

Figure 12: Meeting time Details

Add a line using *Add Row* button **IF** claiming meeting time AND preparation time for the meeting (figure 13).

|                        |              |          | Time |         | From                |          | Time         | To                               | <b>Time Type</b>    |                          | <b>Description</b> | Hrs<br>Claimed | Rate   | Amount<br>Claimed |
|------------------------|--------------|----------|------|---------|---------------------|----------|--------------|----------------------------------|---------------------|--------------------------|--------------------|----------------|--------|-------------------|
| $\circ$<br>$-05$<br>01 | $-2022$<br>首 | $12 - 7$ |      | $_{00}$ | $\scriptstyle\rm v$ | 14       | $\mathbf{v}$ | 00<br>$\overline{\phantom{a}}$   | <b>Meeting Time</b> | $\overline{\phantom{a}}$ | <b>OAT Meeting</b> | 2.00           | 150.00 | 300.00            |
| $\circ$<br>$-04$<br>01 | -2022 首      | $11 - v$ |      | $_{00}$ | $\star$             | $11 - v$ |              | 30 <sub>2</sub><br>$\mathcal{A}$ | Preparation Time v  |                          | Meeting Prep       | 0.50           | 125.00 | 62.50             |

Figure 13: Add a line using "Add Row" button

12. Enter Travel and Accommodation Expenses (*figure 16)*.

#### **Travel and Accommodation Expenses**

Enter ALL travel and accommodation expenses (hotel, meals, other transportation, vehicle rental, etc.). Each expense is a separate line. Use *Notes* column as required.

|                 | Date                                | Type <sup>2</sup>                                                                  | <b>Amount Claimed</b> | <b>Notes</b> |
|-----------------|-------------------------------------|------------------------------------------------------------------------------------|-----------------------|--------------|
| 01<br>+ Add Row | 鹼<br>$-2022$<br>$-05$<br>Remove Row | <b>Select Option</b><br>Air Fare<br>Accommodation<br>Meals<br>Other Transportation | 0.00                  |              |

Figure 16: Add all Travel and Accommodation Expenses

## **TO ADD, REMOVE OR DELETE AN EXPENSE LINE** (*figure 17*)

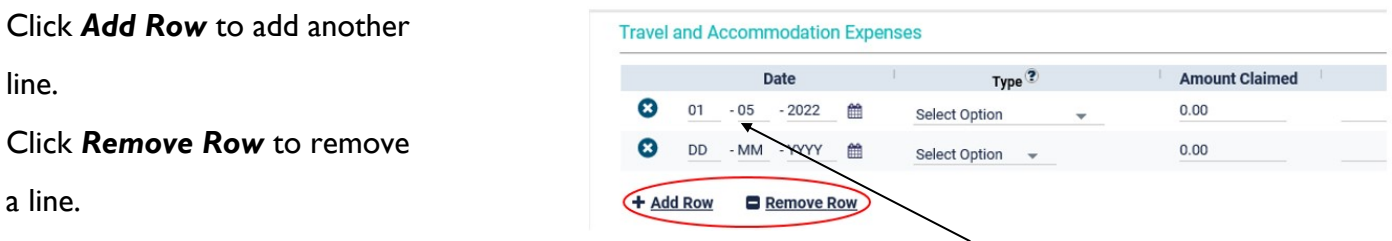

*Figure 17: Click Add Row or Remove Row to add or remove lines.* 

Use **B** button to **Delete** a selected line.

13. Enter Mileage Expenses.

#### **Mileage**

Mileage is automatically calculated when town/city is selected in drop down menu in To and From fields (*figure 18*).

| Mileage         |                                          |                                           |                               |                                           |                    |      |                   |
|-----------------|------------------------------------------|-------------------------------------------|-------------------------------|-------------------------------------------|--------------------|------|-------------------|
|                 | Date                                     | From                                      | To                            | <b>Round Trip</b>                         | <b>Kms Claimed</b> | Rate | Amount<br>Claimed |
| Ø<br>DD<br>---- | - YYYY   普<br>$-MM$<br><b>STATISTICS</b> | Select Option<br>$\overline{\phantom{a}}$ | Select Option<br>$\mathbf{v}$ | Select Option<br>$\overline{\phantom{a}}$ |                    | 0.53 | 0.00              |
| + Add Row       | Remove Row                               |                                           |                               |                                           |                    |      |                   |
|                 | <b>Kms</b>                               | Amount                                    |                               |                                           |                    |      |                   |
| Claimed:        | 0.00                                     | 0.00                                      |                               |                                           |                    |      |                   |
| Payable:        | 0.00                                     | 0.00                                      |                               |                                           |                    |      |                   |

Figure 18: Mileage, automatically calculated when To and From dropdown menus are used

#### **Manual Mileage Entry**

A manual mileage calculation must be entered if town/city is not listed in the drop down menus (*figure 19*).

- Select *Other* from drop down menu.
- Manually enter city/town traveling To/From.
- Enter mileage calculation (use *Google Maps,* a copy must be attached/uploaded to your electronic claim form in *Comments & Attachments* section.)

|                                                                                                    | Date         | From               |       | To                      | <b>Round Trip</b>          | <b>Kms Claimed</b> |
|----------------------------------------------------------------------------------------------------|--------------|--------------------|-------|-------------------------|----------------------------|--------------------|
| ⊗<br>DD<br>$\frac{1}{2} \left( \frac{1}{2} \right) \left( \frac{1}{2} \right) \left( \frac$ |              | Select Option<br>٠ | Other | Calgary<br>$\mathbf{w}$ | Select Option<br>$\;$ $\;$ |                    |
| + Add Row                                                                                                    | □ Remove Row |                    |       |                         |                            |                    |
|                                                                                                    | <b>Kms</b>   | Amount             |       |                         |                            |                    |
| Claimed:                                                                                                    | 0.00         | 0.00               |       |                         |                            |                    |
| Payable:                                                                                                    | 0.00         | $_{0.00}$          |       |                         |                            |                    |

Figure 19: Manually enter when selection not available in dropdown menu

14. Claim Summary - Information Only.

#### **Claim Summary**

View the total amount claimed for expenses (*figure 20)*.

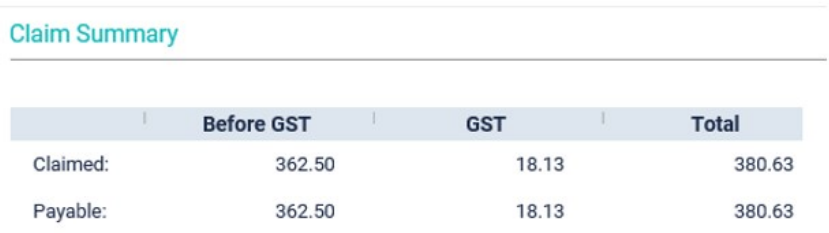

Figure 20: View total amount claimed

#### 15. Receipts - Information Only.

#### **Receipts**

Indicates if receipts are required for your claim submission (*figure 21*).

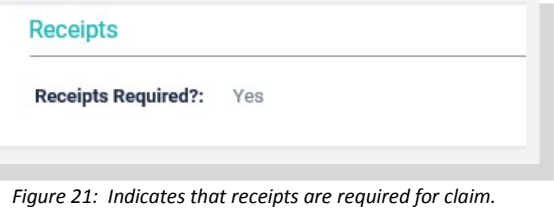

16. Submission Address - Information Only.

#### **Submission Address**

This is the delegate/CCM that created your claim form. Contact the delegate listed if a correction is needed for your claim. (*figure 22*).

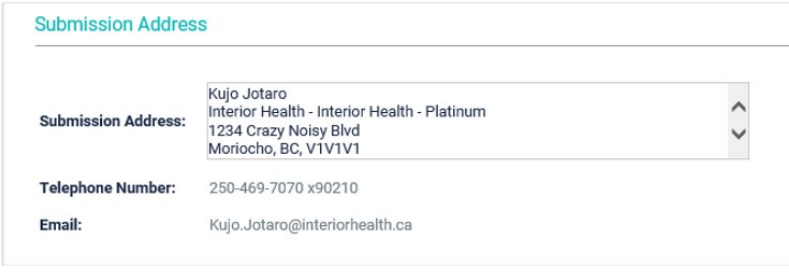

Figure 22: Delegate's contact information

17. Click *SAVE.* The page will refresh and the browse button will appear in the attachment section

18. Attach Receipts and Documents in *Comments & Attachment*s section.

#### **Comments & Attachments**

Your receipts & documents are attached in this section (*figure 23*).

- Scan and save receipts and/or documents to folder of your choice (or desktop).
- Click *Browse*.
- Chose the document you wish to attach from where you have it saved.
- Click *Open*.

Click More to add a line for each receipt/attachment.

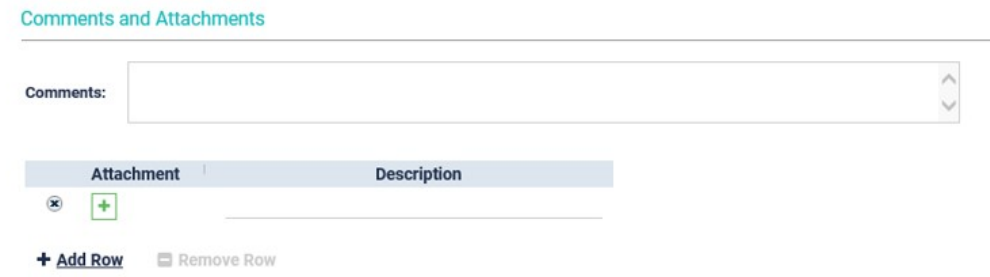

Figure 23: Attach receipts and documents in this section

#### **Attachment Types**

Receipts: Hotel, meals (minus alcohol), vehicle rental, taxi, etc.

Documents: Google maps printout

- 19. Provider Information N/A.
- 20. Remittance Address N/A.
- 21. Internal Use Only N/A.
- 22. Click Provider Declaration.

#### **Provider Declaration**

Clicking the *I Accept* box is considered your electronic signature for your claim submission (*figure 24*).

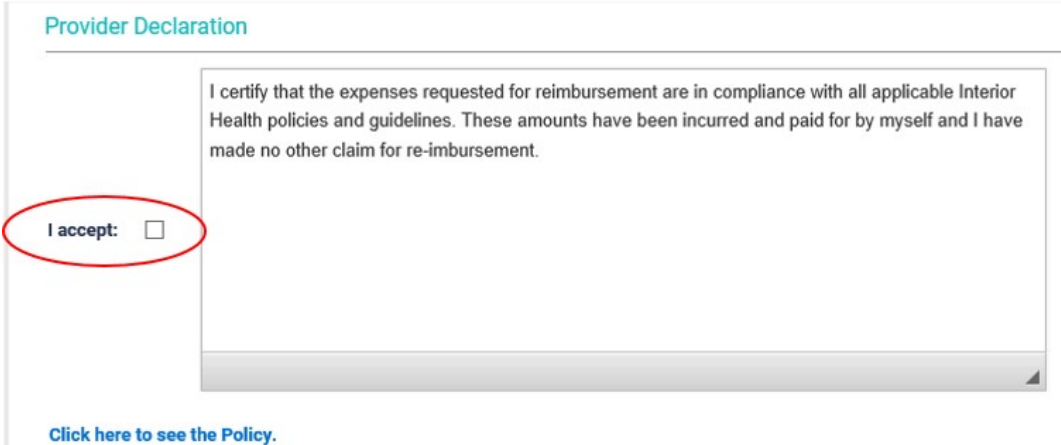

Figure 24: Provider Declaration check box

- 23. Click Save
- 24. Click Submit.

# **If the Browse button does not appear to attach documents**

- 1. Ensure ALL requested travel and expense information has been entered.
- 2. Ensure ALL required fields (indicated by red stars) have been completed.
- 3. Ensure you have clicked *Save*.

# **Cannot Submit Claim?**

- 1. Ensure ALL requested travel and expense information has been entered.
- 2. Ensure ALL required fields (indicated by red stars) have been completed.
- 3. Ensure you have clicked *Save*.
- 4. Ensure ALL receipts and documents are attached.
- 5. Ensure *I Accept* box has been checked in *Provider Declaration* section.
- 6. Click *Submit.*
- *\* Note*: This claim will now appear in your *Claim (Pending IH Review)* in My List.